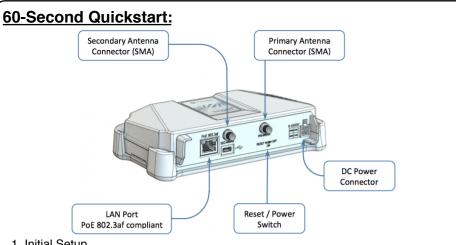

## 1. Initial Setup

- Connect the supplied AC power supply to the power port of the Oxygen-3
- Connect the supplied RF antennas to both antenna ports
- Insert the SIM card into the card holder, located on the bottom of the
- Connect the Oxygen-3 to your computer, using an ethernet cable
- Push the On/Off switch into the "On" position

## 2. Accessing the Web Console

- Ensure your computer's Ethernet port is set to obtain an IP address using
- Point your browser to http://169.254.0.1 to access the Oxygen's web-based configuration interface

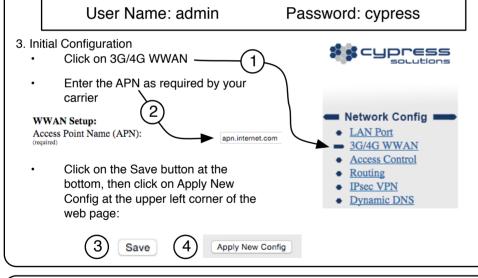

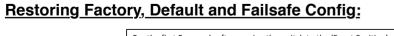

configuration

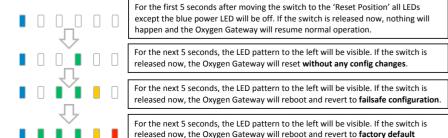

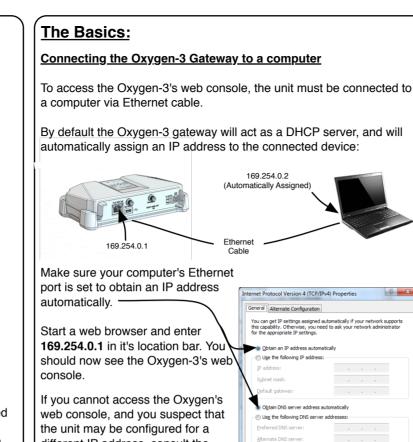

Start a web browser and enter **169.254.0.1** in it's location bar. You should now see the Oxygen-3's web If you cannot access the Oxygen's

Online, Technology and Signal LED's:

web console, and you suspect that the unit may be configured for a different IP address, consult the **Restoring Factory** Configuration section of this guide.

# Using the Web Console part process: changes Internet Protocol Version 4 (TCP/IPv4) Properties ou can get IP settings assigned automatically if your network supports his capability. Otherwise, you need to ask your network administrator or the appropriate IP settings.

When prompted for a username and password, enter username 'admin' and password 'cypress'

Configuring the Oxygen-3 via web console is a two

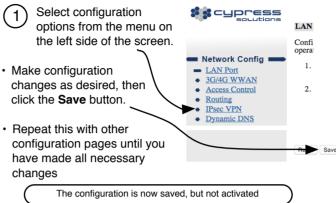

To activate your state of the state of the state new configuration.

click on the Apply **New Config** button.

Depending on which configuration options have changed, the Oxygen-3 wireless gateway will now restart all affected services with the updated configuration

## On: Online Online Status Rapid Flashing: Attempting to Connect Flashing: Disconnected On: 4G (LTE) Network Type Flashing: 3G (WCDMA)

Off:

Obtain DNS server address automatically

Advanced...

OK Cancel

Use the following DNS server addresses:

Alternate DNS cerver

Validate settings upon exit

169.254.0.2

Power On: Unit is turned on Off: Unit is powered off

2G

# No Signal Strong Signal

# Configuring the LAN interface:

## Selecting NAT or Passthrough

The LAN Interface (Ethernet port) can operate in "NAT mode" or "Passthrough mode" - both offer distinct advantages:

NAT (Network Address Translation) mode:

- The wireless network assigns an IP address to the Oxygen-3
- The Oxygen-3 will assign IP addresses from a different (configurable) network to connected devices
- The Oxygen-3 will translate between the IP address received and the local IP addresses assigned to connected devices

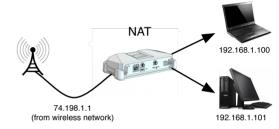

## Passthrough Mode:

- The wireless network assigns an IP address to the Oxygen-3 and then the Oxygen-3 will re-assign that IP address to the connected device.
- The Oxygen-3 gateway will use a different IP address on its own Ethernet port
- The Oxygen-3 will pass traffic transparently between the connected device and wireless network

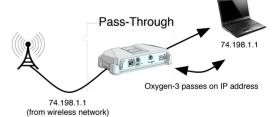

In the Oxygen-3's web console, click on LAN Port to access the LAN port configuration page. Select the desired mode of operation under LAN Port

### Mode. LAN Setup:

Mode of Operation: LAN Port IP Address and Mask Enable DHCP Server on LAN Port DHCP IP Range Start: DHCP IP Range End: Enable NAT on LAN Port: Link-down Time when IP Changes: LAN Port Speed:

192.168.1.100 3 😊

Negotiate Automatically